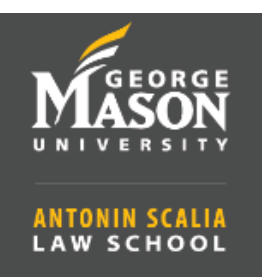

## **How to Sign In with the Zoom App**

- If you are signed in with your personal account, you need to **Sign out**:
	- o Open the Zoom app.
	- o Click on the profile picture or initials on the top right corner.
	- o Click on Sign out.

## **Sign In with GMU Zoom Account**

- 1. Open the Zoom client.
- 2. Select the **Sign In with SSO** option.

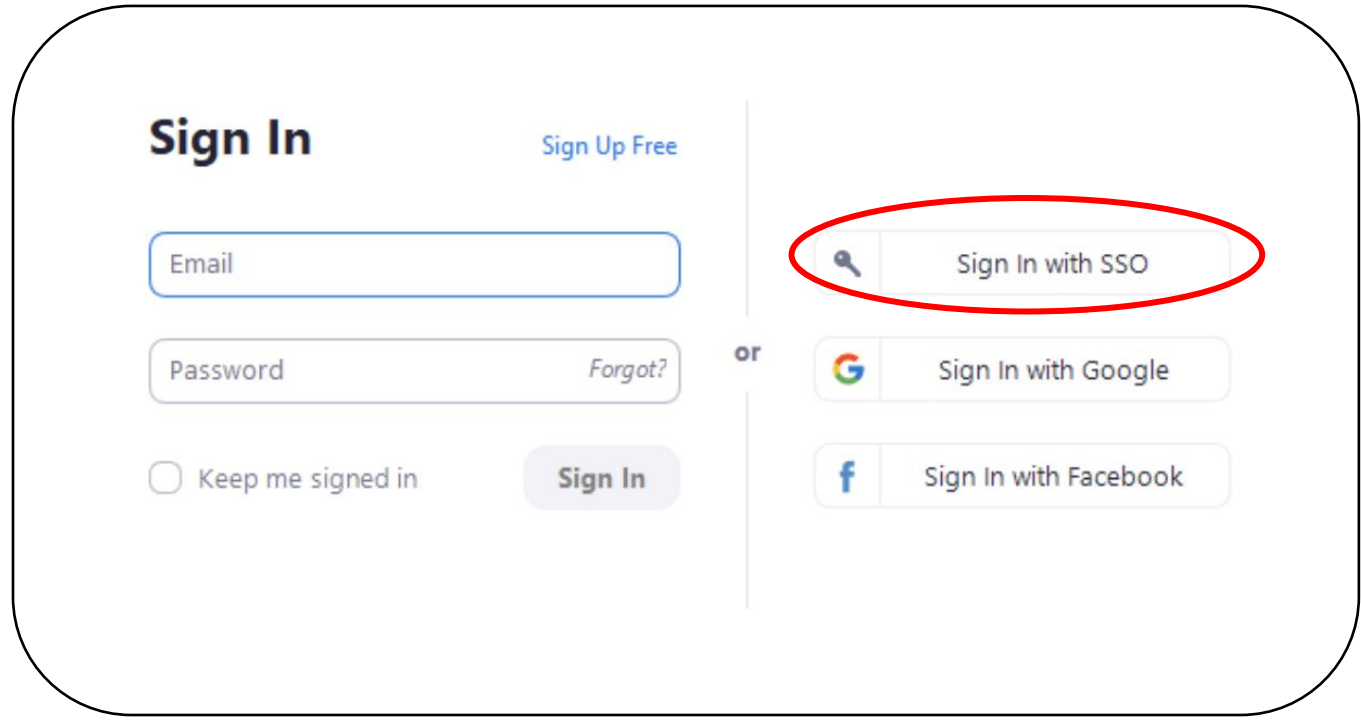

3. Type **gmu** in the domain field, then **continue**.

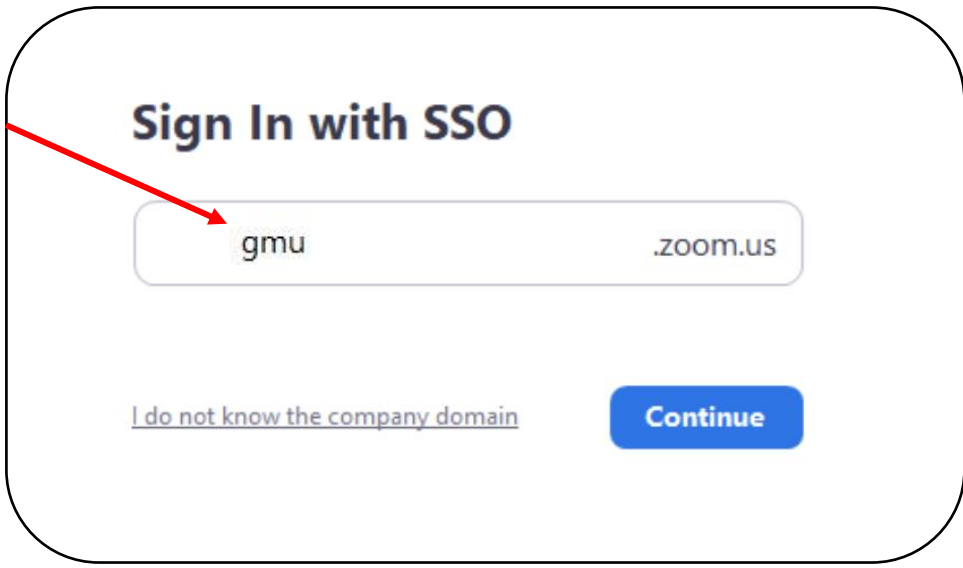

4. Sign In using your NetID and Patriot Password.

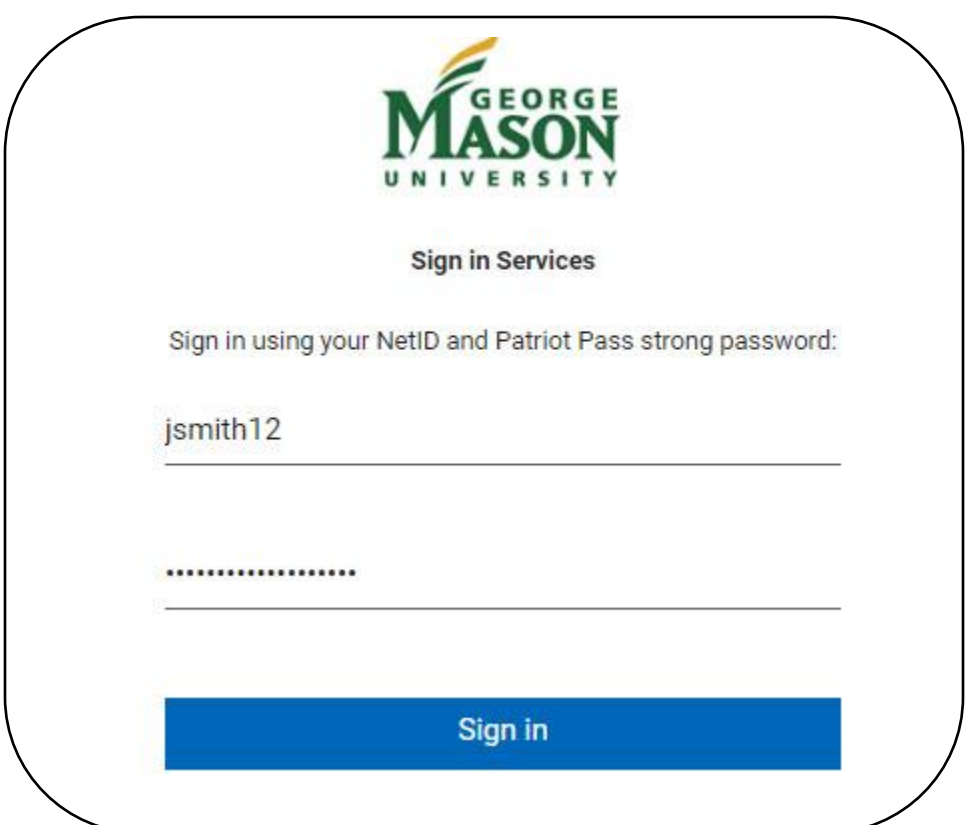